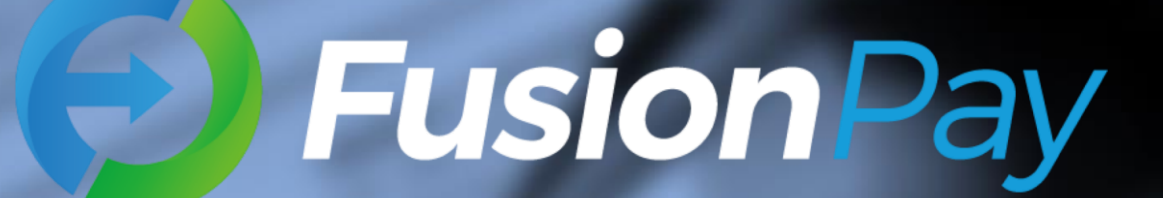

# **"Mr.Qian"USER GUIDE**

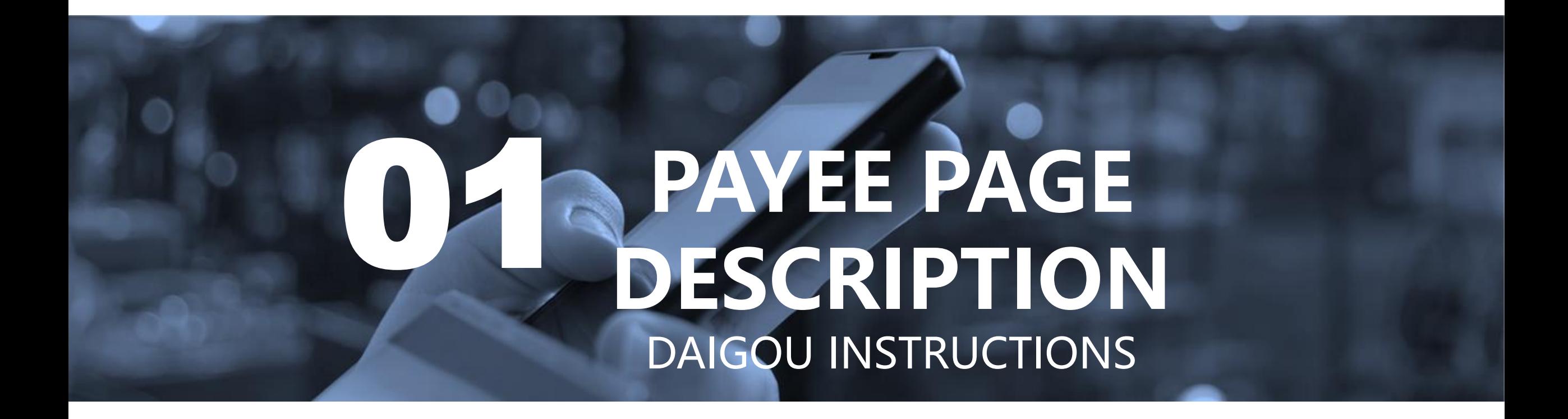

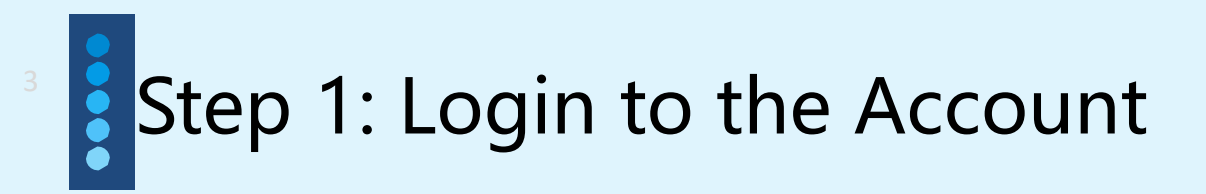

 $\langle$  $\mathcal{L}$ FusionPay+ 12:08  $\boldsymbol{\Theta}$ Fusionpay 欢迎您 跨境支付 钱先生 商家注册 业务通知  $\oplus$ 三商家 三个人 ≡ 服务

Open WeChat, Find the FusionPay Official Account: FusionPay+, On the menu that under the main page, click "商 家", and then click "钱 先生"

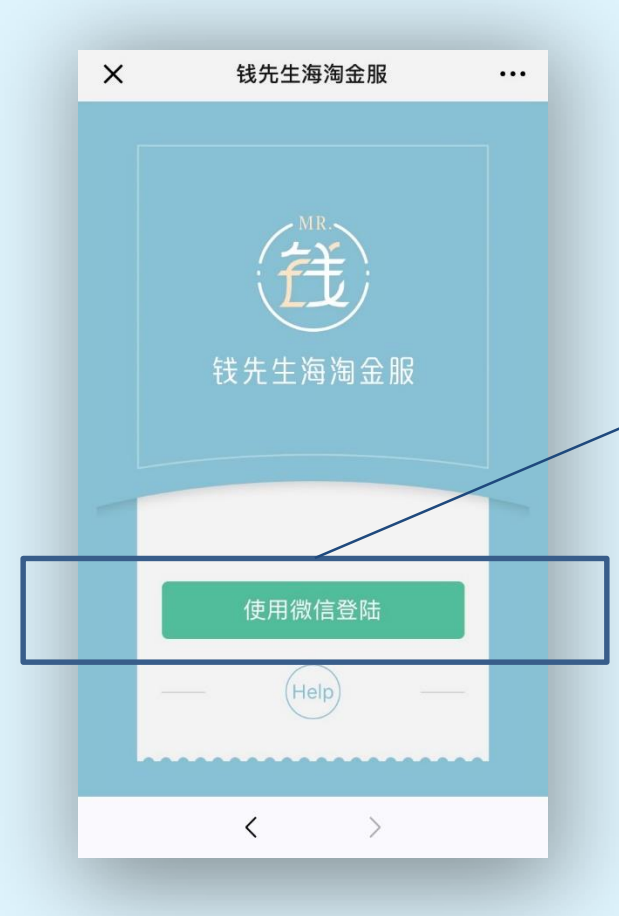

The page then turn to 钱 先生海淘金服(as shown) Click"使用微信登录", then it will connect to your personal account information to login the account

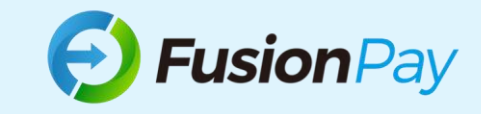

# Step 2: Binding the account

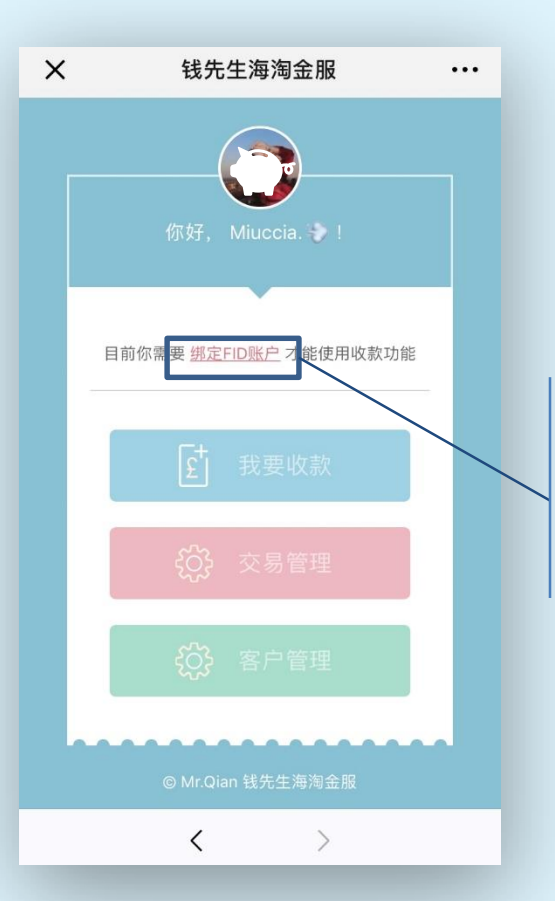

It is needed to bind FID account to use the payment function, otherwise, collect money, transaction management and customer management functions cannot be used.

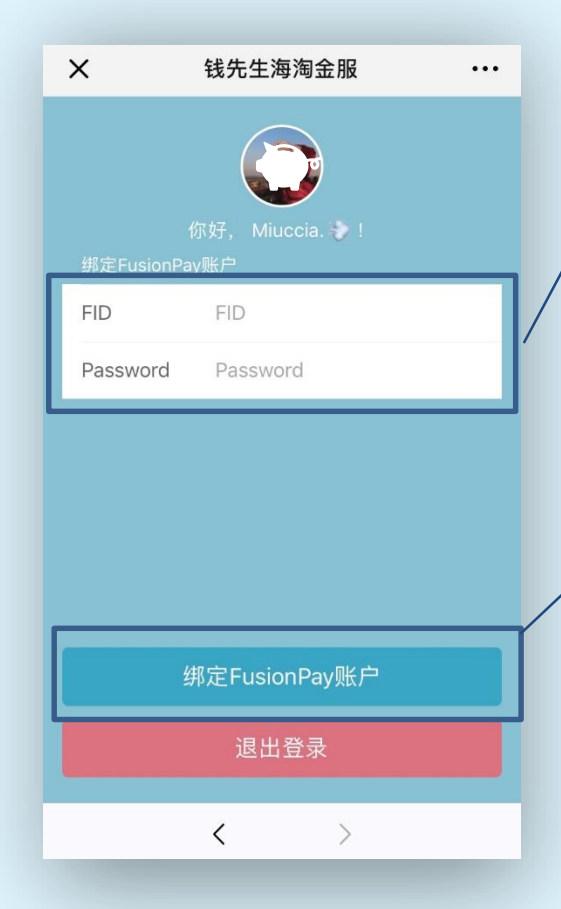

#### **New Merchant**

Email to info@fusionpay.co.uk Then contact operation team to open FID account.

#### **Origin FusionPay Merchant**

Use FusionPay account number and password to login the account.

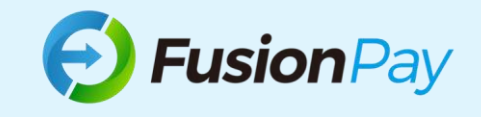

 $\ddot{\bullet}$ 

### Step 3: Personal Management Page

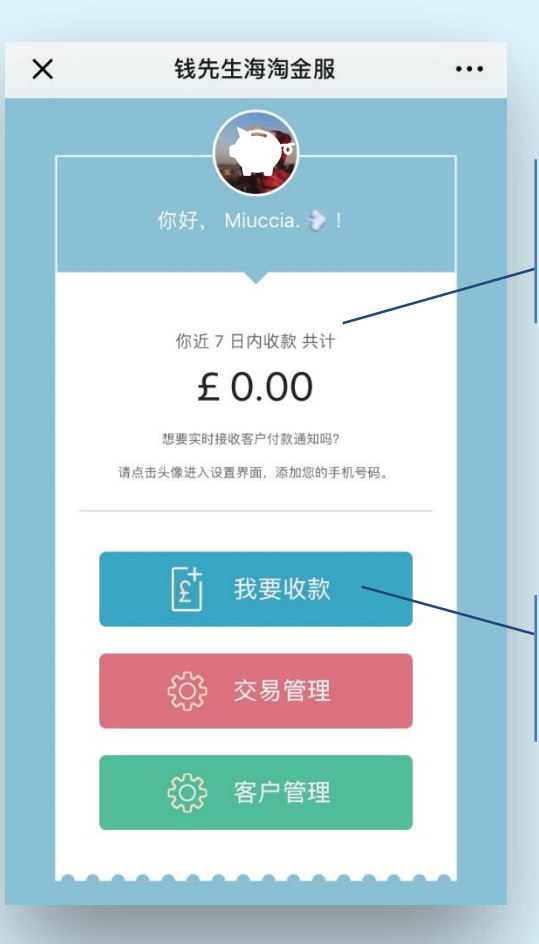

After bind the account, it will show the personal management page, the money shown is the total amount of the nearest 7 days.

Click "我要收款" to create card for collect money for new trade (as shown in the right picture)

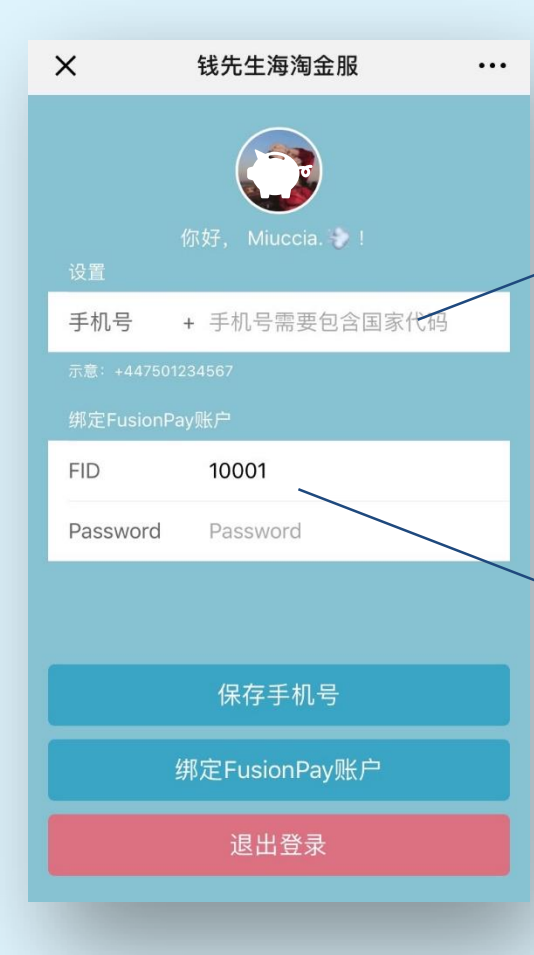

Click the photo to enter setting page

Add your mobile phone number, please also add country code, like+44, then you can receive real-time customer payment notifications.

You can logout on this page, transfer account, enter new login information.

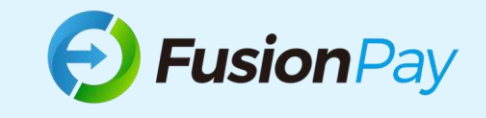

Step 4: Initiate a payment

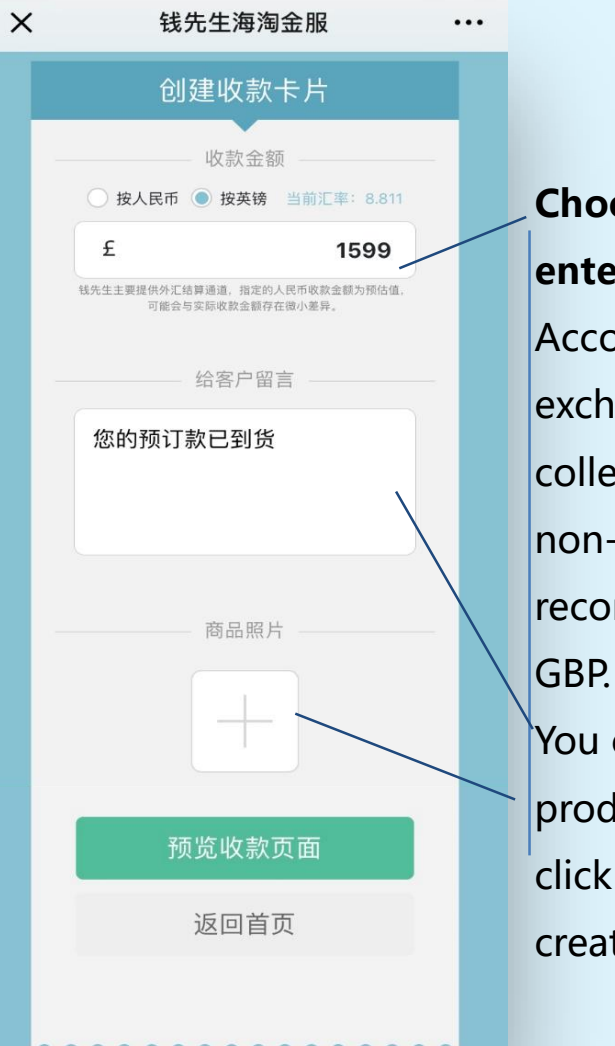

**Choose the currency, and enter the amount** According to the real -time exchange rate, RMB collection may occur as non -integer number, it is recommended to settle in

You can add comment, and product photo (only one). click"预览收款页面"to create collect money page.

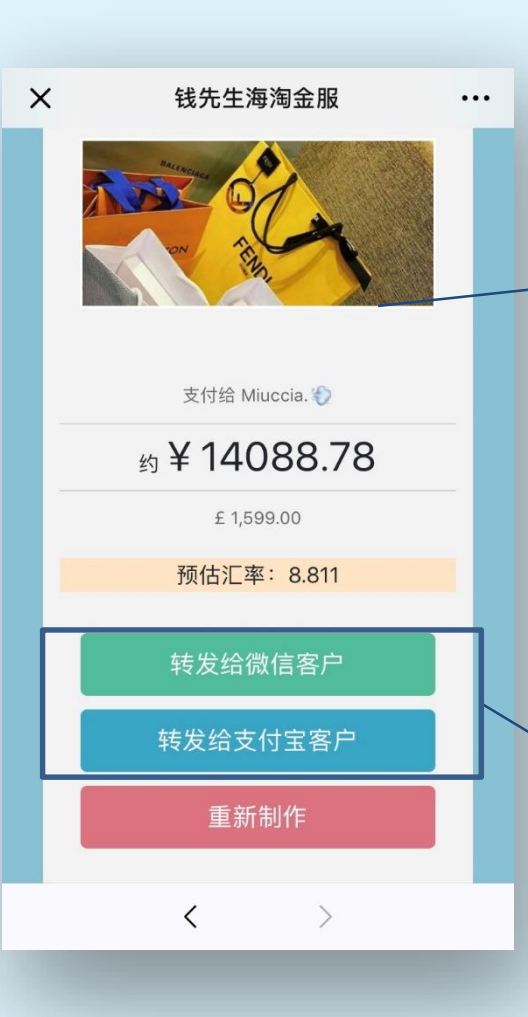

Preview the generated payment page, check the payment information, such as adding the photo, no product photo then show the comment, no comment and photo then show the payment request.

According to the payment request from customer, WeChat Pay or Alipay can be chose to inform customers to pay.

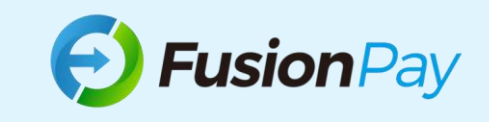

## Step 5: Send payment page in two ways

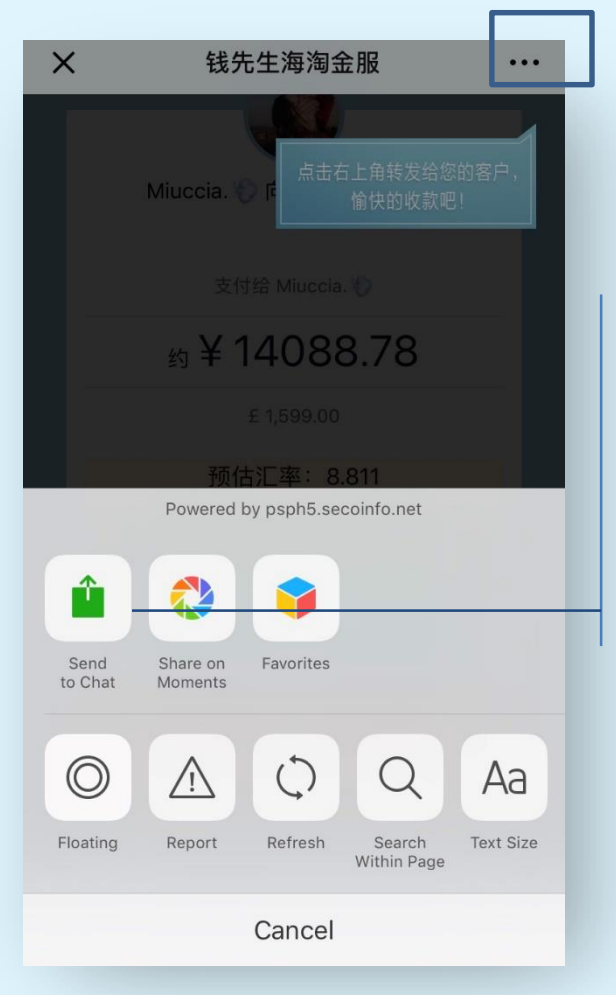

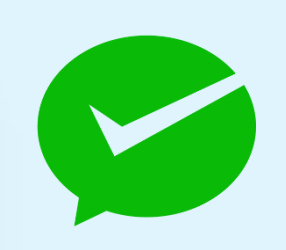

**WeChat Pay payment method**

Click the "..." on the top right corner of the page, share the button then you can choose to send this page to the customer WeChat, and complete payment notification sharing.

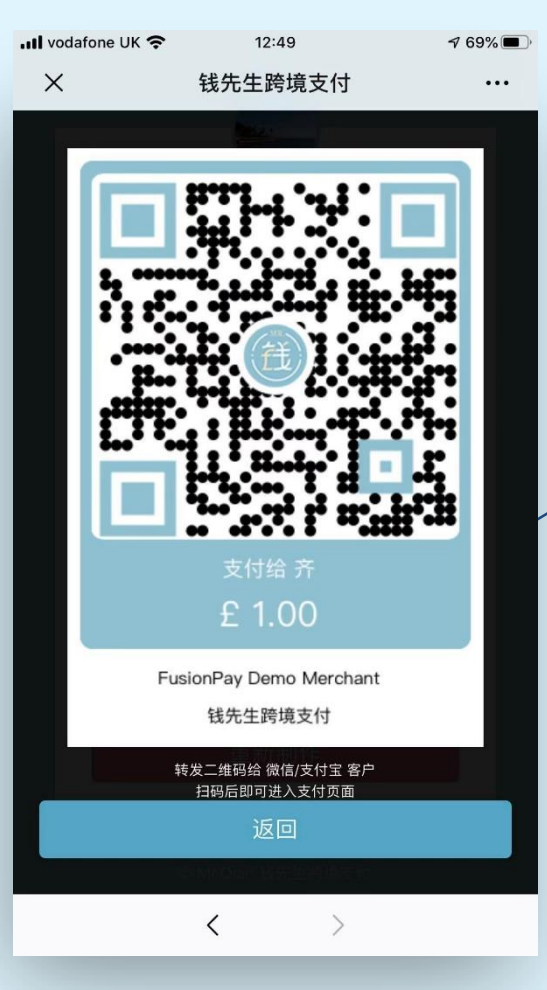

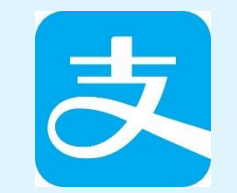

#### **Alipay payment method**

Hold the press on the QR code to extract or save it, and send it to customer. Then customer can open and scan it in the Alipay interface to complete the payment notification sharing.

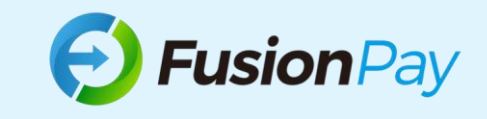

## 02 Payment party **page description** Customer Instructions

## 1: Through WeChat to complete the payment

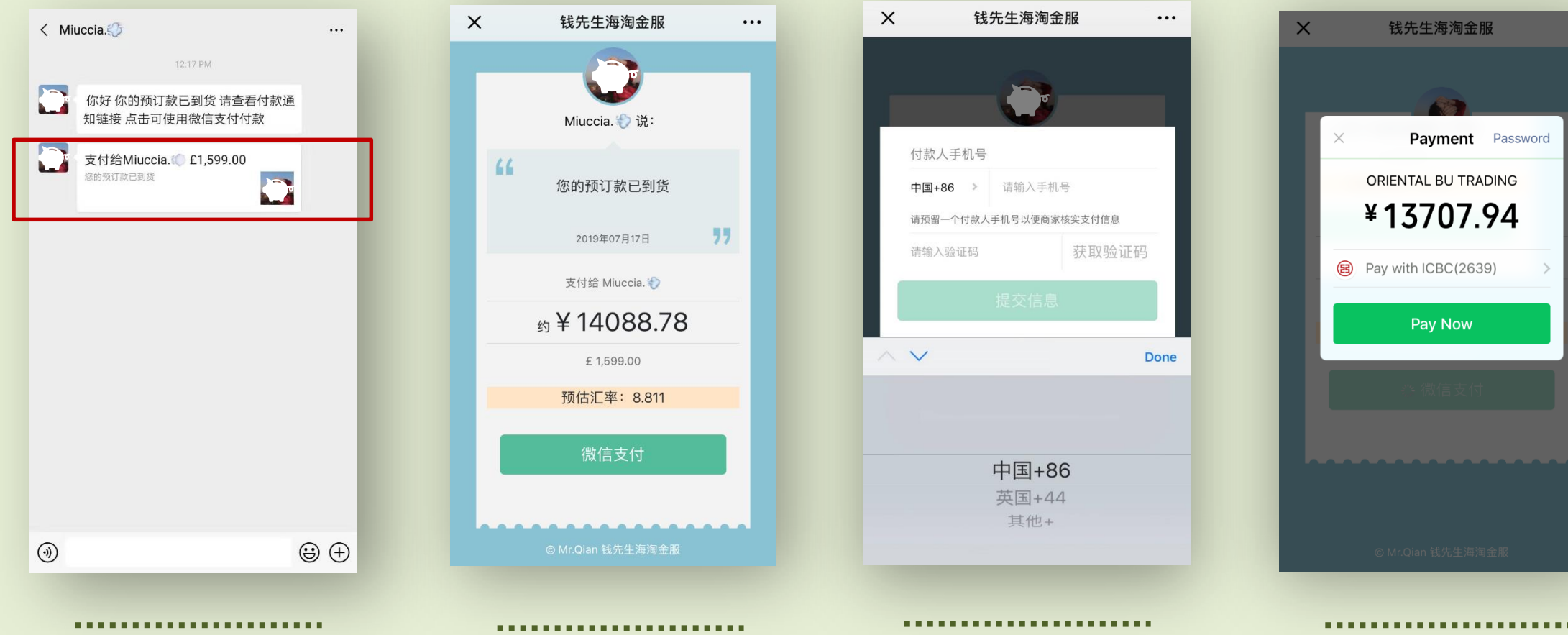

**The customer receives a payment notification link from the dialog**

**Click the payment link to display the payment page to settle in RMB**

**A mobile number is required for secure verification before the payment**

**Customer confirms payment by WeChat payment**

### $\frac{1}{2}$ 2: Through Alipay to complete payment

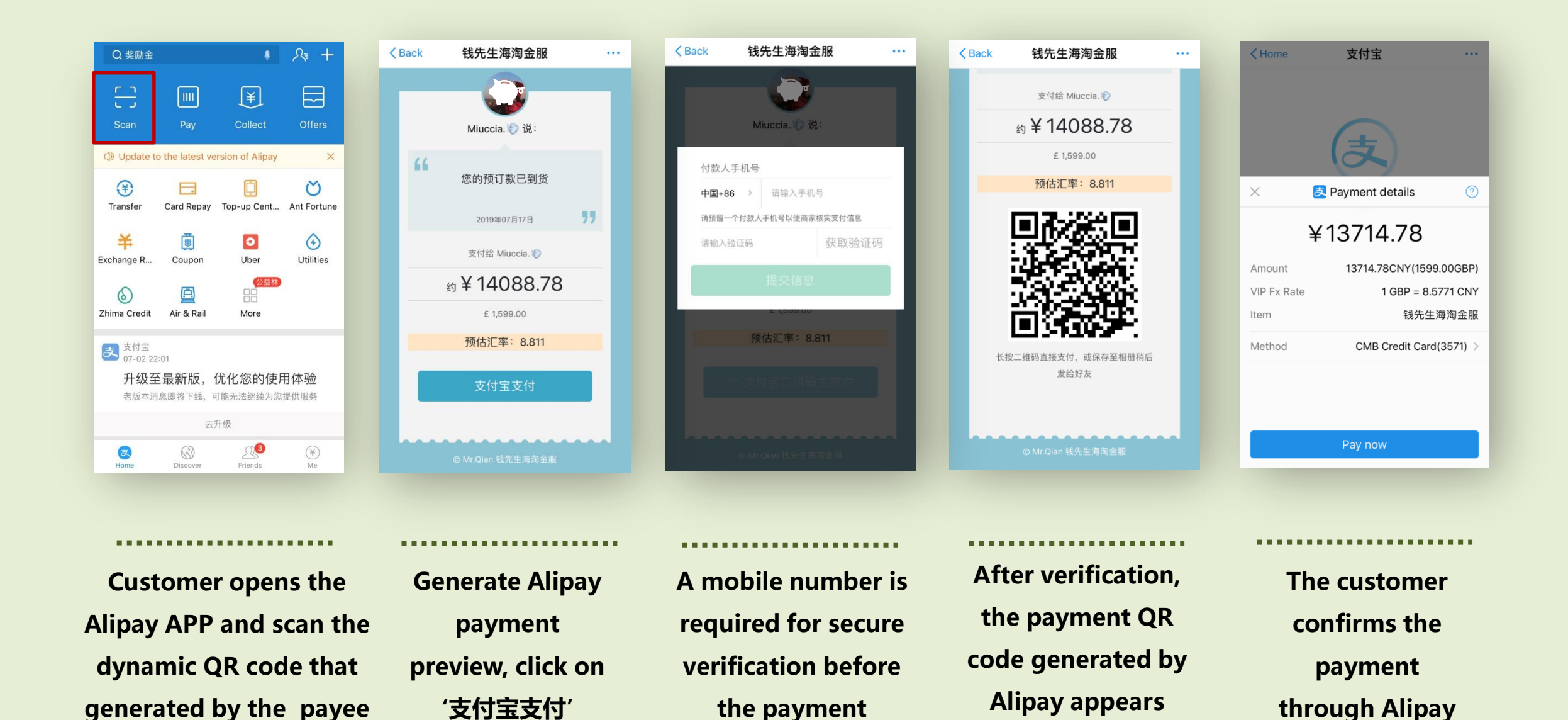

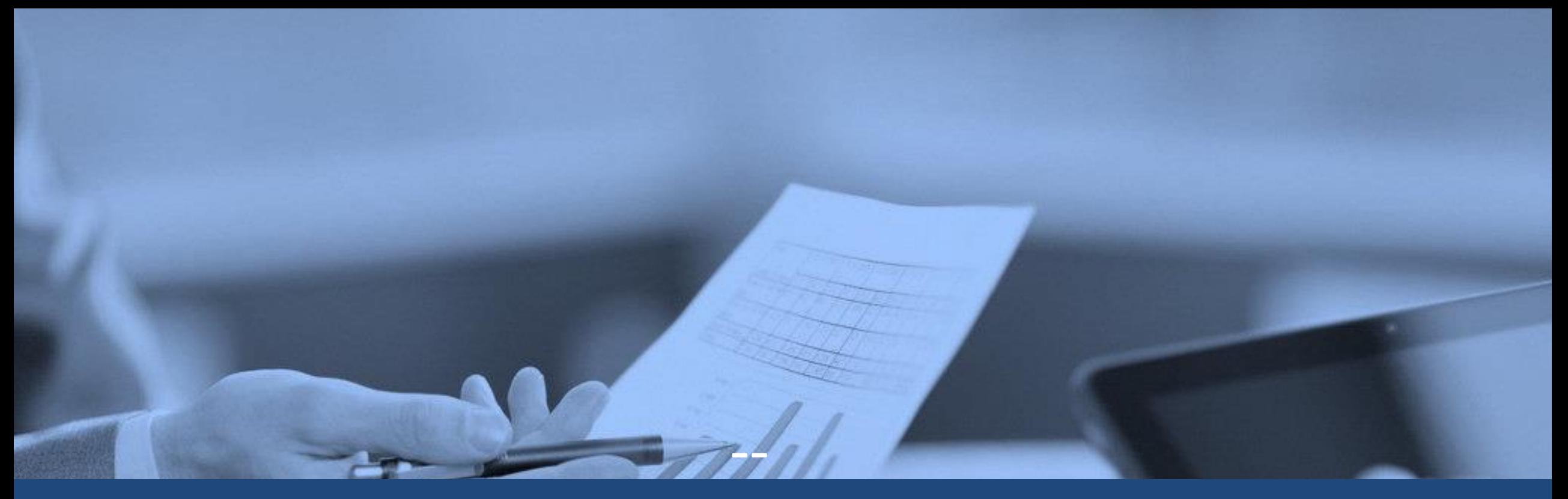

### Contact Us

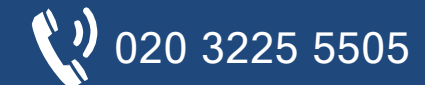

<sup>1</sup>/2 020 3225 5505 M info@fusionpay.co.uk 1 Knightsbridge Green, London, SW1X 7NE

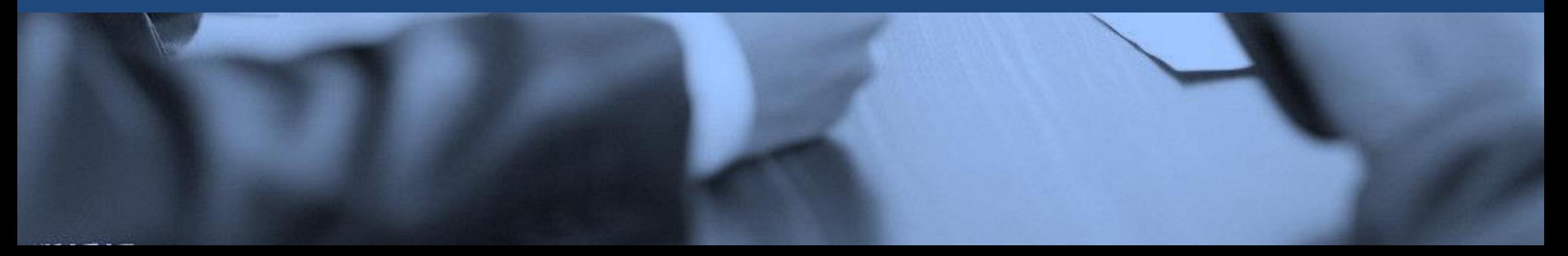